## **How to Register for Online Giving**

**1. Click this link.** <https://my.flockbase.com/oc/register?org=765>

This is the link for church members to register for an online giving account. It will take you to this registration page.

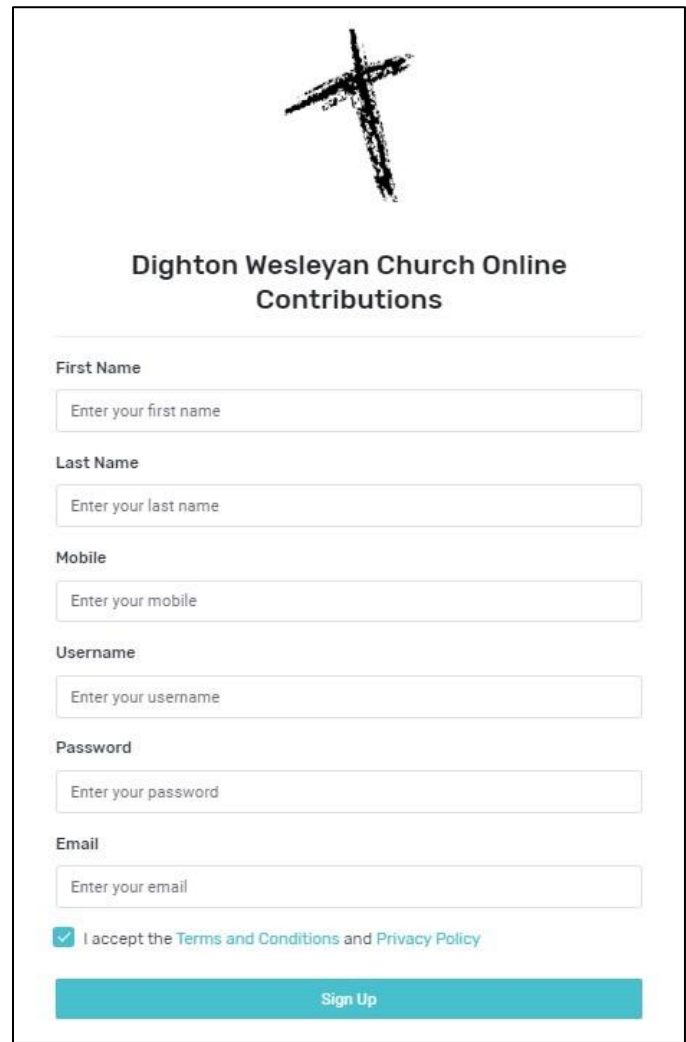

## **2. Fill in the information and click** *Sign Up***.**

This information ties to your existing member record in our church management program via your phone number. As you register with the phone number already in the system, it will verify your identity. This way, anything given will automatically be attributed to your existing member record in your

contributions records. If you do not have an existing account in our system, or are using a different phone number, the system will automatically create you a new account.

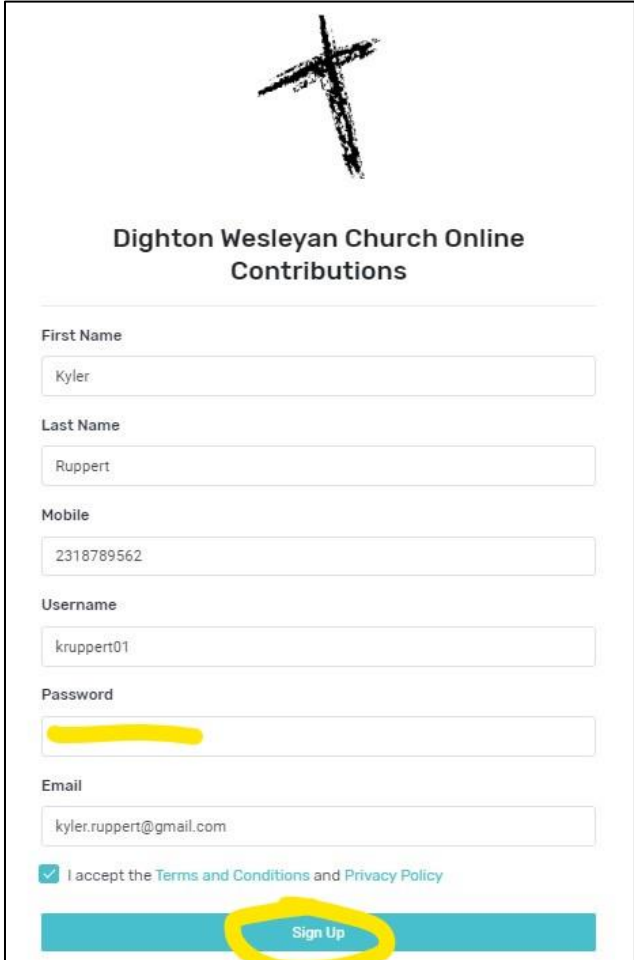

- **3. If you have an existing account in our church management program, it should have you confirm who you are.**
- **4. There, now you have registered! It should take you right to your account. This is what it will look like.**

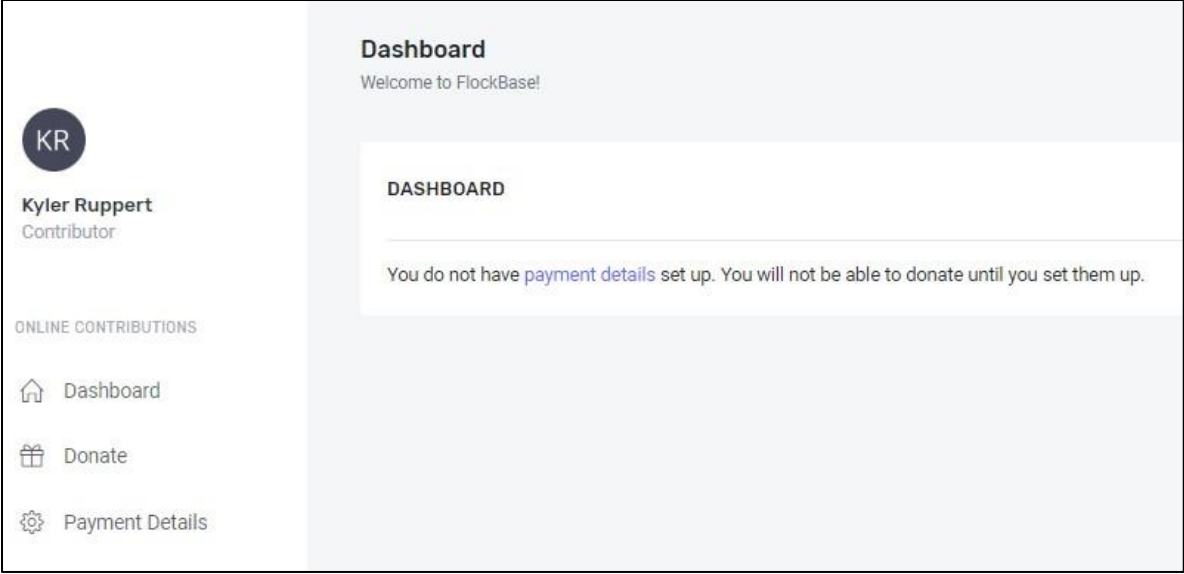

**5. Now that you are in your account, you will want to set up a payment method. Click on** *Payment Details***.**

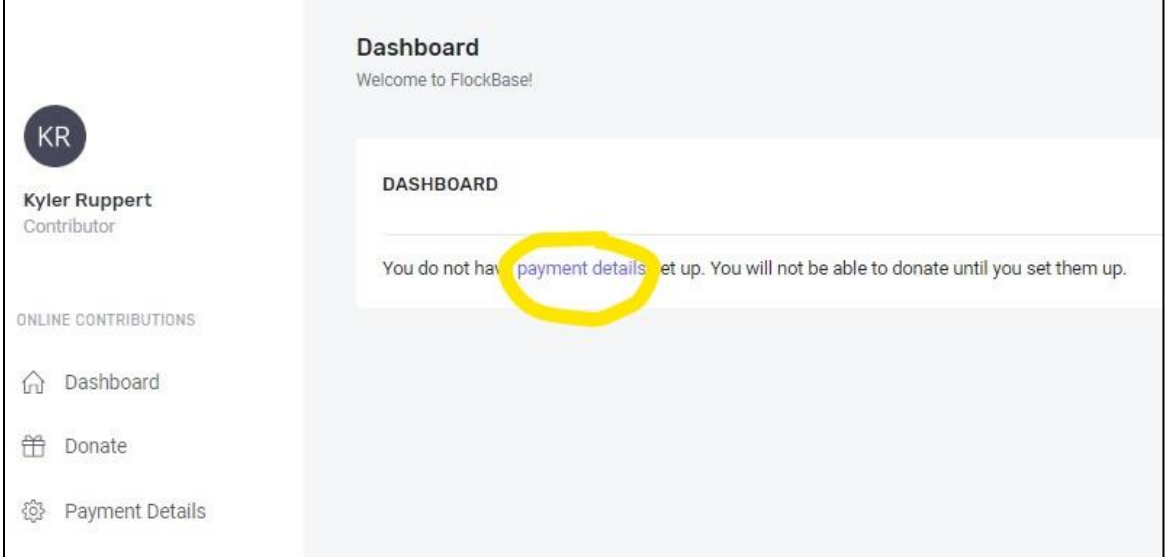

**6. This will take you to a page to enter a payment method. When** 

**information is filled out, make sure to click** *Add***.**

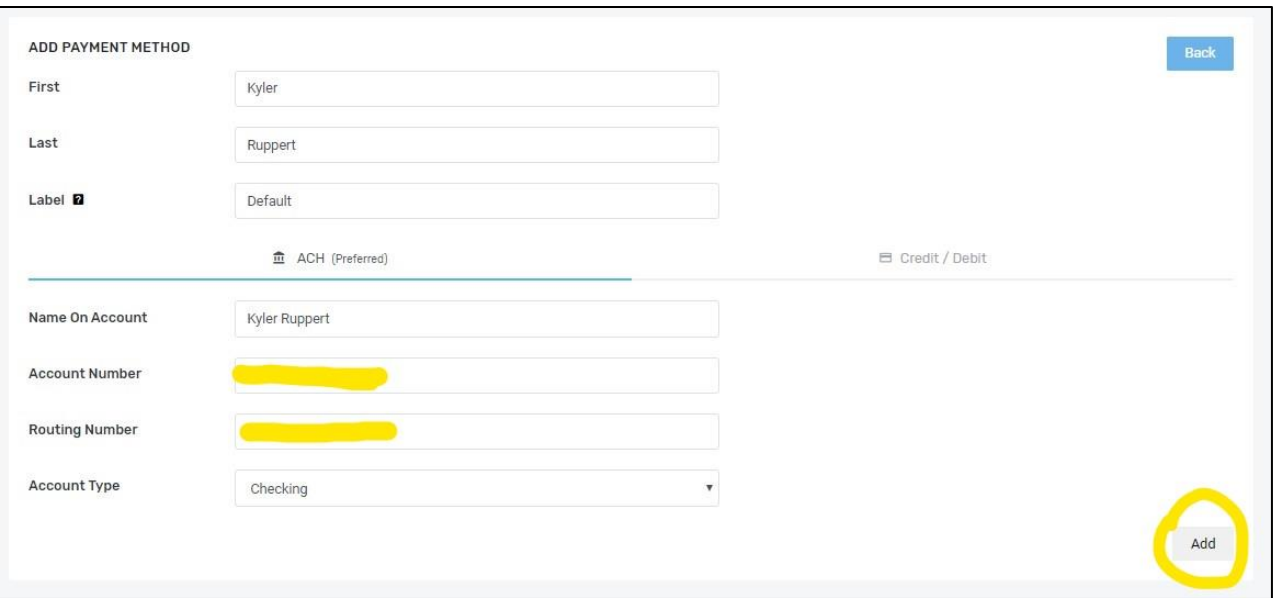

**7. Your Wallet will now show the payment method that you just entered.**

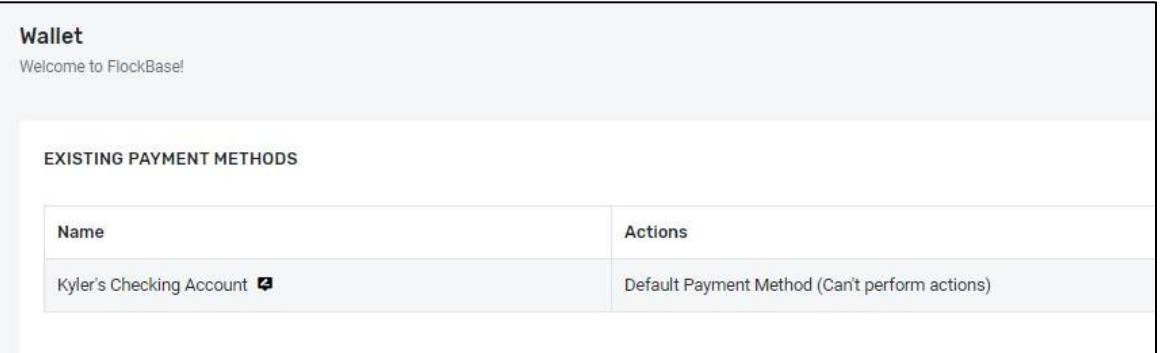

**8. Now that you have set up a payment method, you can now click the**  *Donate* **tab to make a contribution.**

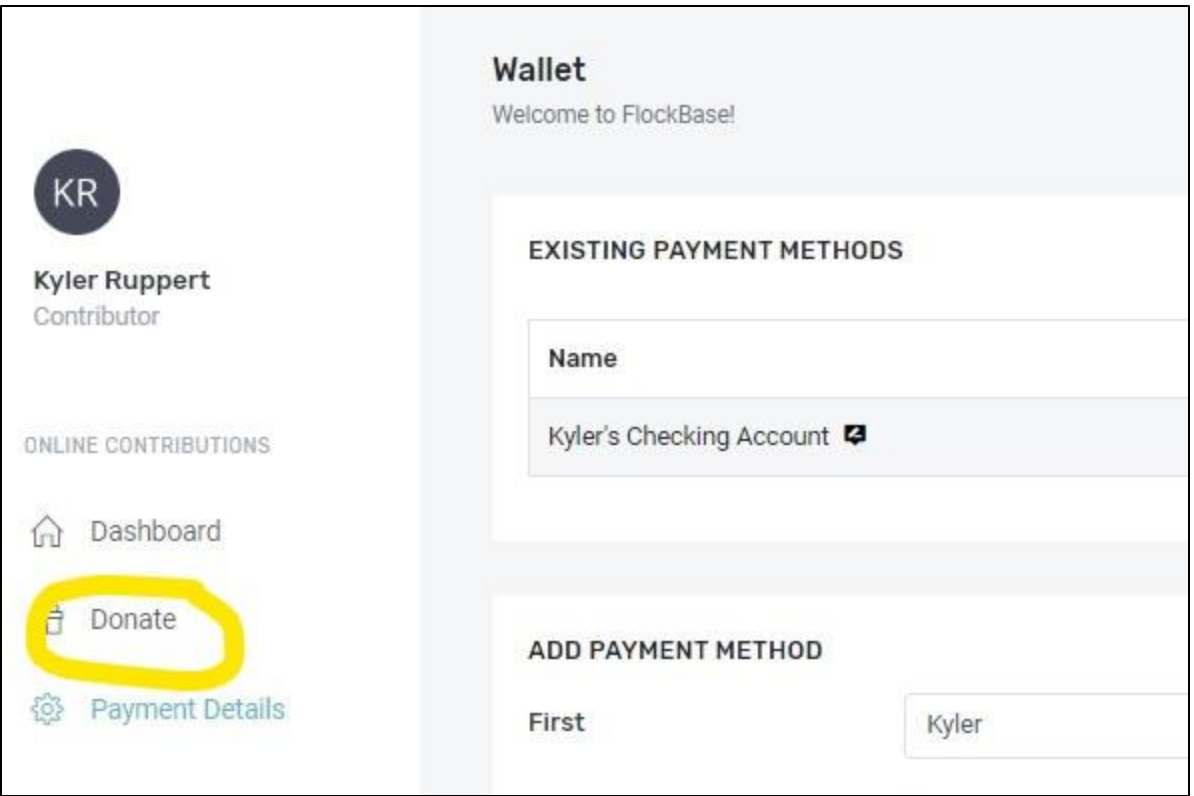

## **9. It will take you to this page.**

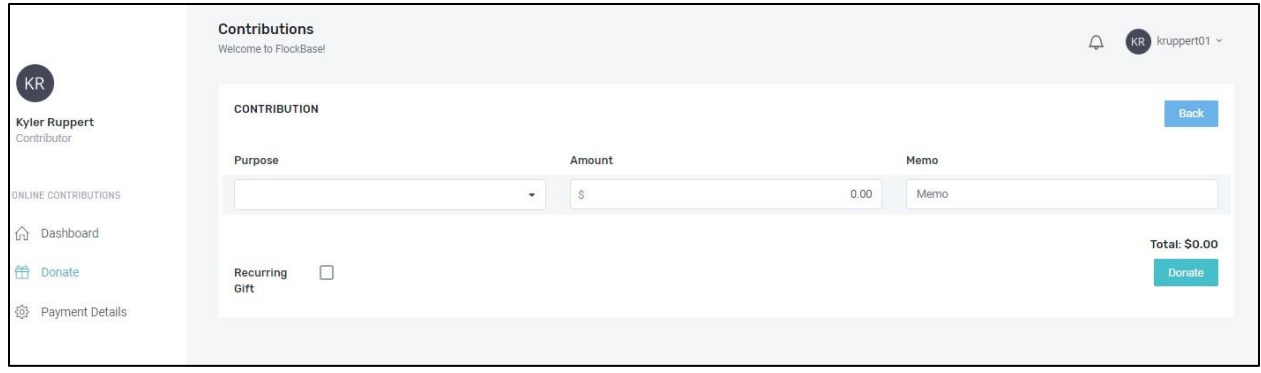

**10. Fill out the information, and make sure to select** *General* **as the purpose, and then click** *Donate.*

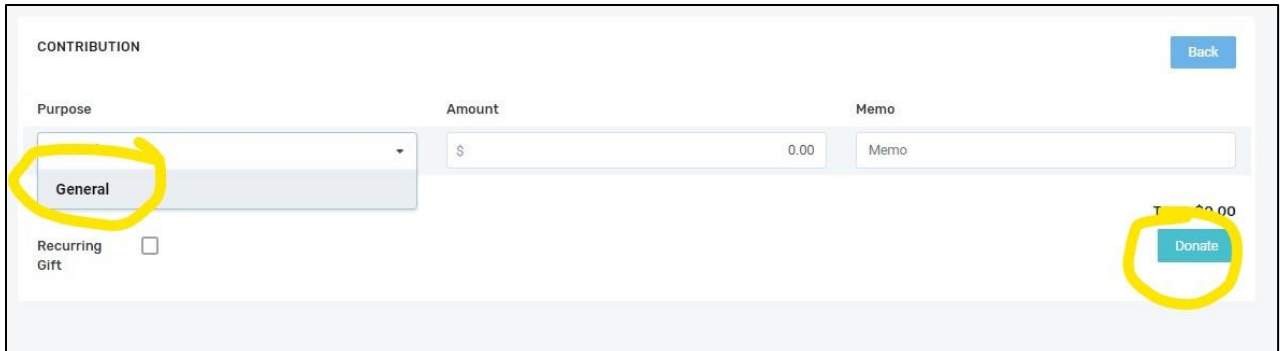

**11. If you wish to make this gift a recurring gift, check the box as shown and specify frequency and start date and click S***chedule***.**

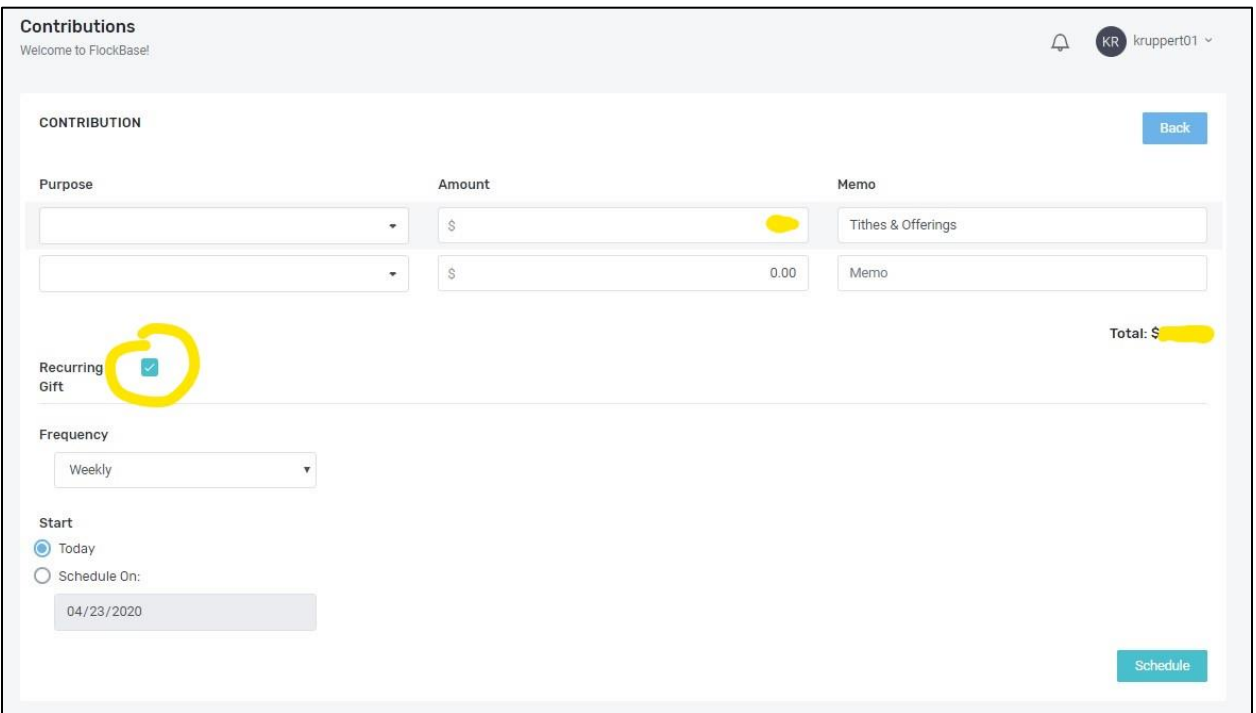

## **12. And that's it! You can now access your account at any time!**

Now that you have registered, you can access your account whenever you wish by going to [https://my.flockbase.com/oc.](https://my.flockbase.com/oc) This gives you the ability to edit payment information or change your giving. This is what that login page will look like. Just make sure to save your username and password!

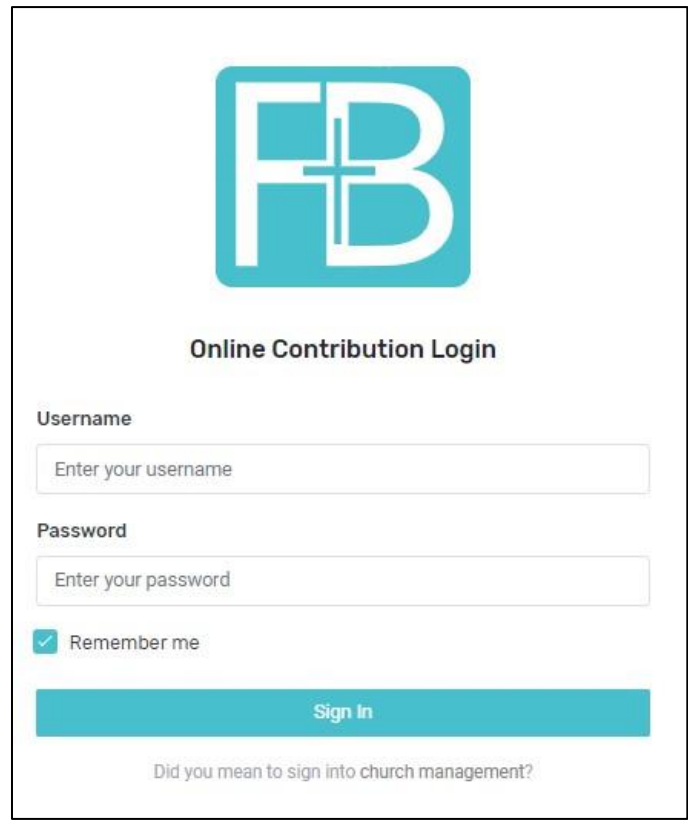

Thanks everyone! If you have any questions, be sure to contact the church office at [dightonchurch@gmail.com](mailto:dightonchurch@gmail.com) or 231-829-3070 and we will be happy to help in any way that we are able!